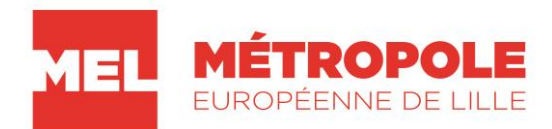

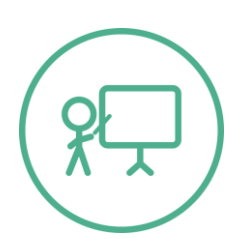

# COMMENT SIGNER ELECTRONIQUEMENT UN DOCUMENT PDF ?

# **SIGNATURE AU FORMAT PADES**

Ce tutoriel a vocation à vous présenter une solution pour **signer électroniquement** vos documents au **format PADES**.

**L'avantage de ce mode de signature (PADES)<sup>1</sup>** est le suivant :

- Possibilité de sélectionner l'endroit où sera apposée signature électronique.
- Possibilité de faire apparaître un visuel de votre signature, sur le document.
- Un seul et unique document généré (le format PADES intègre la signature électronique directement sur le document).<sup>2</sup>

## **AU PREALABLE**

- Disposer d'**un certificat de signature électronique** et l'avoir installé sur son ordinateur.
- $\checkmark$  Avoir branché son certificat de signature électronique.
- $\checkmark$  Avoir le fichier à signer au format PDF (le transformer, le cas échéant).
- $\checkmark$  Avoir Adobe Acrobat Reader

### **Logiciel Adobe Acrobat Reader**

 $\overline{a}$ 

Ce manuel utilise le logiciel Adobe Acrobat Reader version XI et DC, téléchargeable gratuitement depuis le site d'Adobe.

Les deux versions vous sont présentées ici.

## **Avec Adobe Acrobat Reader XI (Voir visuel ci-dessous) : Page 2-3**

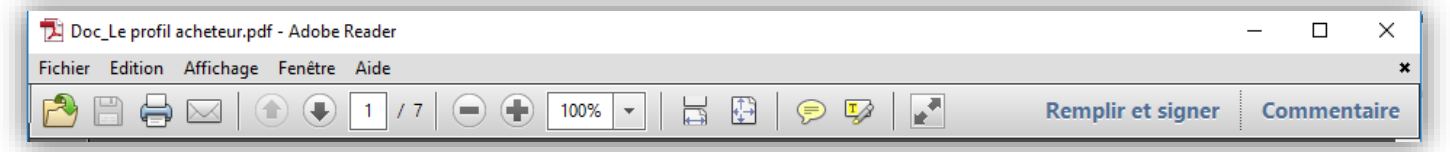

## **Avec Adobe Acrobat Reader DC (Voir visuel ci-dessous) : Page 4-5**

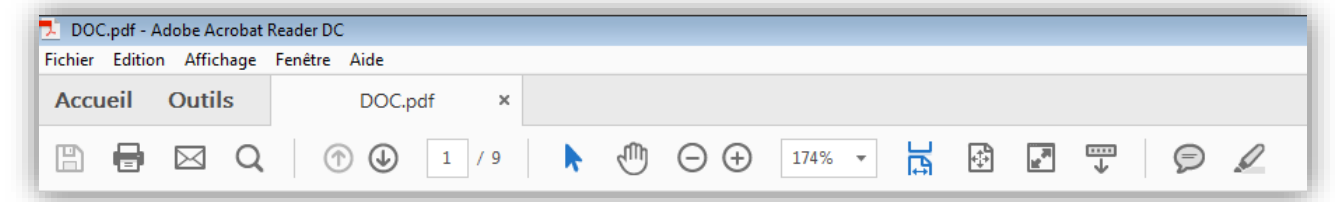

<sup>1</sup> Il est possible de signer électroniquement sous d'autres formats : Xades, Cades.

<sup>2</sup> Les deux autres formats (Xades, Cades) fonctionnent par jeton de signature. Cela signifie que la signature électronique est détachée du document. Lorsqu'il est signé électroniquement, votre document est donc accompagné d'un autre fichier (le jeton), qu'il convient de joindre pour garantir la signature électronique.

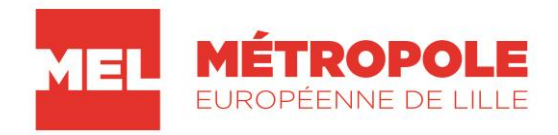

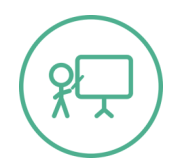

# **AVEC ADOBE ACROBAT READER XI**

#### **1. Ouvrir** le document avec Adobe**.**

Le cas échéant : *Clic Droit + Ouvrir Avec + Adobe Reader*

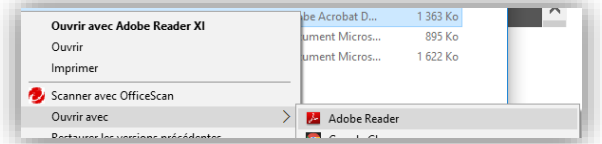

**2. Cliquer** sur **« Remplir et signer »**

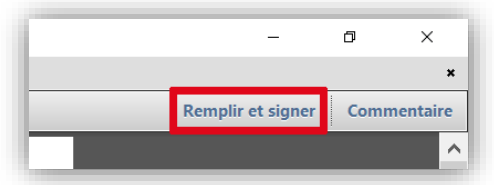

3. Dans le menu **« Remplir et signer** :

**Cliquer** sur « **Utiliser des certificats** » puis sur « **Signer avec un certificat** ».

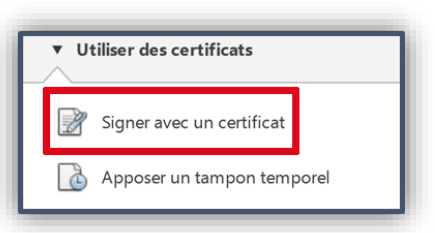

### **4. Une fenêtre de dialogue** s'ouvre **:**

**Cliquer** sur « **Tracer un rectangle de signature** ».

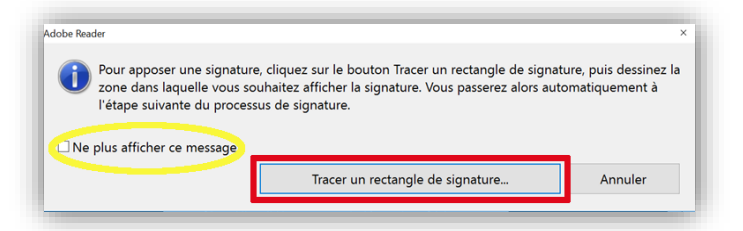

Vous pouvez cocher *l'option «* **Ne plus afficher ce message », pour éviter d'avoir systématiquement ce message, lors de vos prochaines manipulations.**

## **5. A l'aide de votre souris :**

**Dessiner un rectangle** sur le document, à l'endroit où vous souhaitez faire apparaître votre signature.

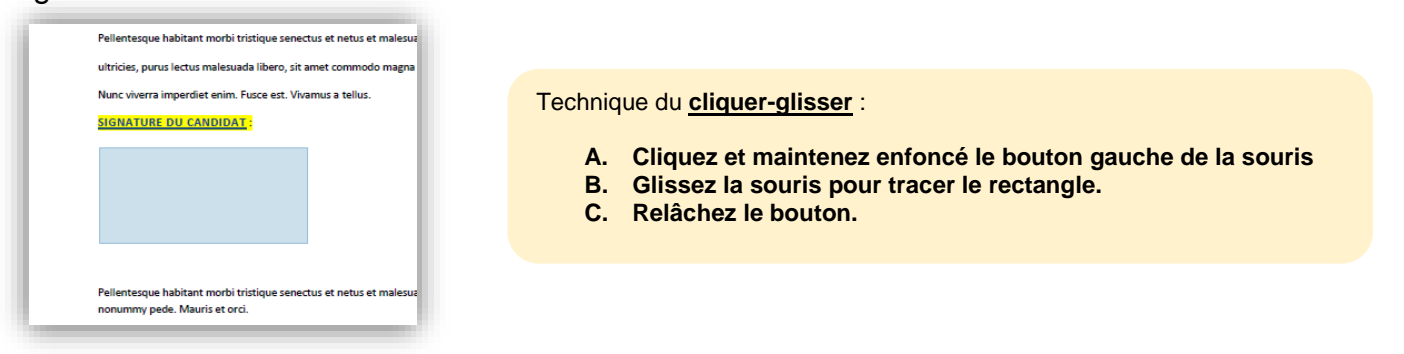

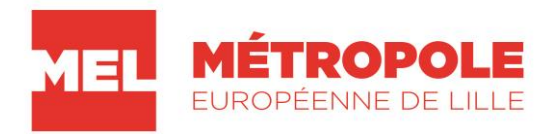

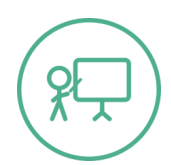

## **6. Une fenêtre de dialogue s'ouvre :**

**a. Sélectionner** votre signature électronique dans la liste **Signature.**

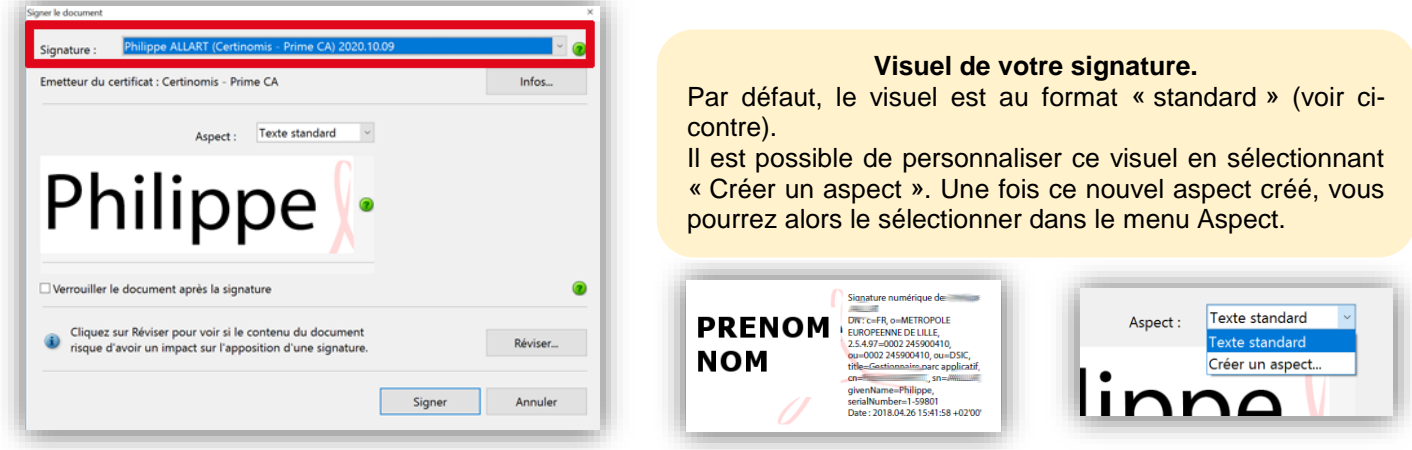

## b. **Cliquer** sur *«* **Signer »**

### 7. **Choisissez le lieu d'enregistrement de votre nouveau document signé :**

Adobe vous demandera de choisir où vous souhaitez enregistrer le futur document signé électroniquement.

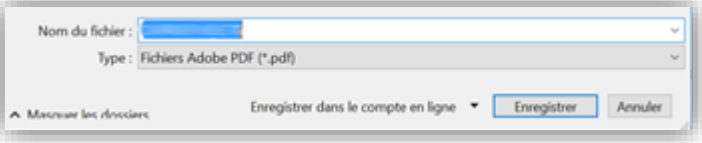

### **8. Saisir votre code PIN personnel (associé à votre certificat).**

Vous serez invité à saisir votre code personnel (code délivré lors de l'obtention du certificat électronique).

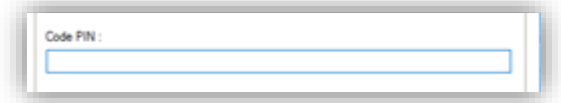

*Si cela ne fonctionne pas, assurez-vous :*

- *D'avoir correctement installé votre certificat de signature électronique.*
- *D'avoir inséré, au préalable, votre certificat (clé USB) sur votre ordinateur.*

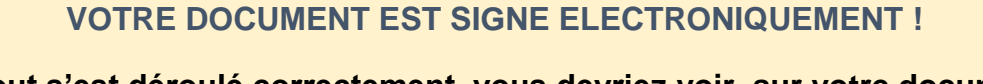

**Si tout s'est déroulé correctement, vous devriez voir, sur votre document PDF, le visuel de votre signature à l'endroit où vous avez tracé votre rectangle.**

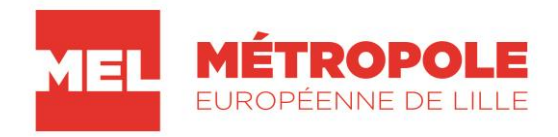

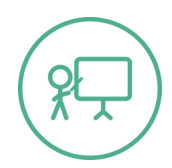

## **AVEC ADOBE ACROBAT READER DC**

## **1. Ouvrir le document avec Adobe.**

Le cas échéant : *Clic Droit + Ouvrir Avec + Adobe Reader*

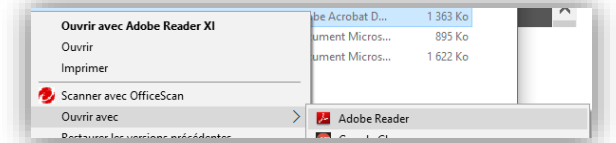

### 2. **Cliquer** sur la commande Outil dans la barre d'outils.

**(**Si vous ne voyez pas la barre d'outils, pressez la touche F8).

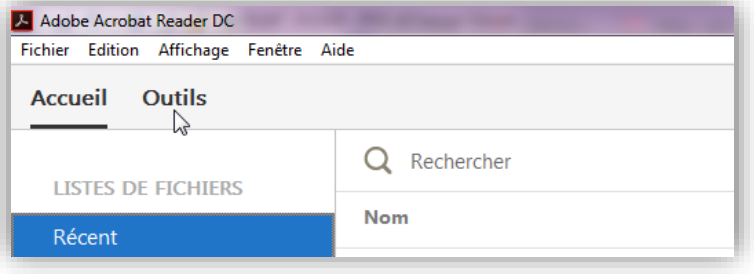

3. **Cliquer** sur le bouton **« Certificats »** :

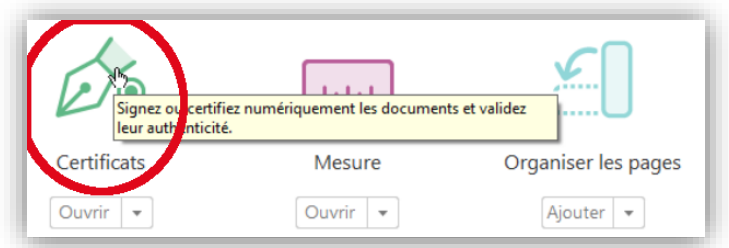

4. **Cliquer** sur **« Signer numériquement »,** dans la barre d'outils :

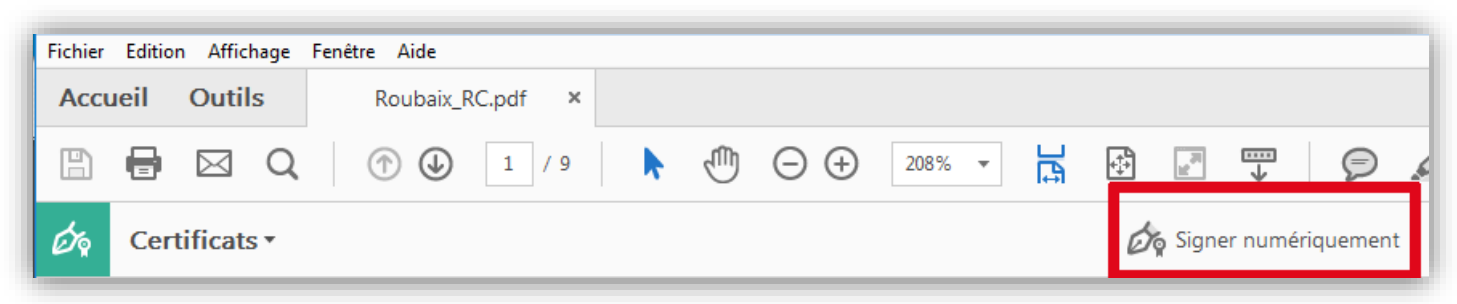

## **5. A l'aide de votre souris :**

**Dessiner un rectangle** sur le document, à l'endroit où vous souhaitez faire apparaître votre signature.

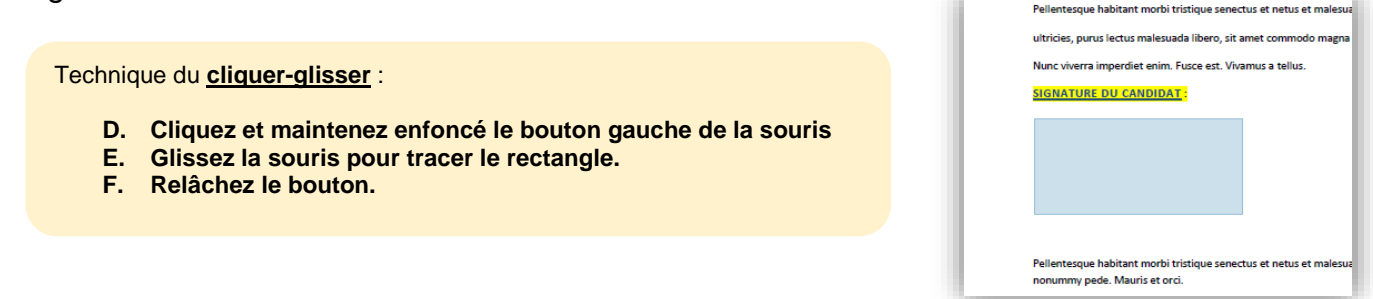

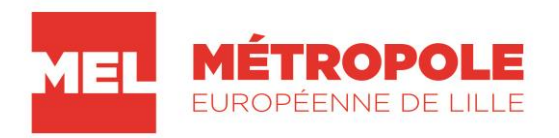

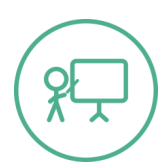

- **6. Une fenêtre de dialogue s'ouvre :**
	- **i. Sélectionner** votre signature électronique dans la liste **Signature.**

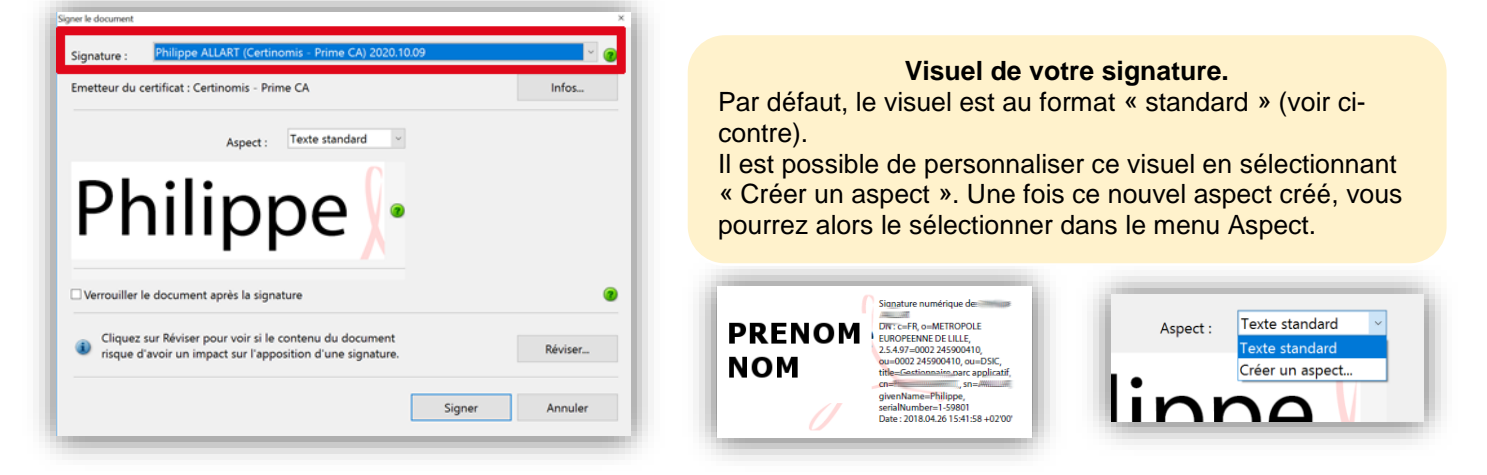

ii. **Cliquer** sur *«* **Signer »** 

#### 7. **Choisissez le lieu d'enregistrement de votre nouveau document signé :**

Adobe vous demandera de choisir où vous souhaitez enregistrer le futur document signé électroniquement.

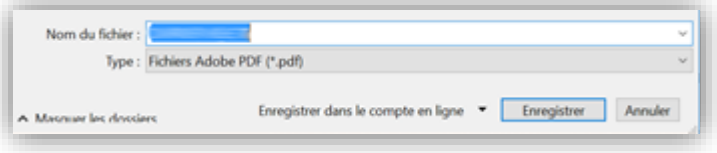

### **8. Saisir votre code PIN personnel (associé à votre certificat).**

Vous serez invité à saisir votre code personnel (code délivré lors de l'obtention du certificat électronique).

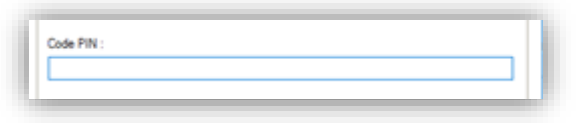

*Si cela ne fonctionne pas, assurez-vous :*

- *D'avoir correctement installé votre certificat de signature électronique.*
- *D'avoir inséré, au préalable, votre certificat (clé USB) sur votre ordinateur.*

### **VOTRE DOCUMENT EST SIGNE ELECTRONIQUEMENT !**

**Si tout s'est déroulé correctement, vous devriez voir, sur votre document PDF, le visuel de votre signature à l'endroit où vous avez tracé votre rectangle.**